# Manual SQL Installation Steps

\_ \_ x 🔉 l ⊋ 👪 = Standard Application Tools 2 File Home Share View Manage  $\sim$ p ✓ C Search Standard . Name Date modified Туре Size ⊿ ☆ Favorites 📃 Desktop 10/5/2015 1:20 PM 1033 ENU LP File folder Downloads 퉬 boxstub\_sql 10/5/2015 1:23 PM File folder 🔚 Recent places PCUSOURCE 10/5/2015 1:24 PM File folder 퉬 Prerequisites 10/5/2015 1:25 PM File folder 4 🜉 This PC 퉬 redist 10/5/2015 1:26 PM File folder Desktop 10/5/2015 1:26 PM resources File folder 👂 📗 Documents 퉬 StreamInsight 10/5/2015 1:26 PM File folder 🛛 🝌 Downloads Tools 10/5/2015 1:26 PM File folder Music 칠 хб4 10/5/2015 1:26 PM File folder ▷ È Pictures autorun 👔 2/6/2014 3:56 PM Setup Information 1 KB Videos Medialnfo 2/21/2014 6:32 PM XML File 1 KB 🛛 📥 Local Disk (C:) Den Notebook 6/25/2015 10:32 AM Microsoft OneNot... 7 KB 2/21/2014 8:17 AM Application 💹 setup 70 KB Network setup.exe.config 1/17/2014 4:27 AM **CONFIG File** 1 KB SqlSetupBootstrapper.dll 2/21/2014 8:20 AM Application extens... 193 KB 🚳 sqmapi.dll 2/21/2014 8:20 AM Application extens... 147 KB 🗿 хб4 6/8/2015 1:27 PM Configuration sett... 15 KB 1== 17 items 1 item selected 69.1 KB

Run the setup.exe in the "Standard" folder on the disc

Under "Installation" in the left pane, select "New SQL Server stand-alone installation or add features to an existing installation"

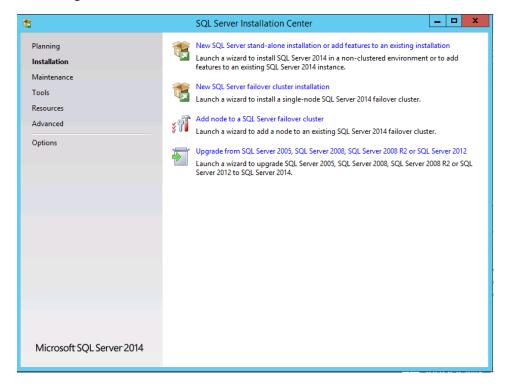

## Click "Next" through the license terms and product key

| 1                                                                                                    | SQL Server 2014 Setup                                                                                                    |
|----------------------------------------------------------------------------------------------------|----------------------------------------------------------------------------------------------------|
|                                                                                                    | ou must accept the Microsoft Software License Terms.                                                                                                    |
| Product Key<br>License Terms<br>Global Rules<br>Microsoft Update<br>Product Updates<br>Install Setup Files<br>Install Rules<br>Setup Role<br>Feature Selection<br>Feature Rules<br>Feature Configuration Rules<br>Ready to Install<br>Installation Progress<br>Complete | MICROSOFT SOFTWARE LICENSE TERMS MICROSOFT SQL SERVER 2014 STANDARD These license terms are an agreement between Microsoft Corporation (or based on where you live, one of its affiliates) and you. Please read them. They apply to the software named above, which includes the media on which you received it, if any. The terms also apply to any Microsoft                                                                                                    |
|                                                                                                    | Copy Print     Copy Print     I accept the license terms.     Turn on Customer Experience Improvement Program ("CEIP") and Error Reporting to help improve the     quality, reliability and performance of Microsoft SQL Server 2014.     See the Microsoft SQL Server 2014 Privacy Statement for more information.     * Microsoft SQL Server 2014 also includes a Visual Studio component that will have CEIP settings turned     off by default. If Visual Studio is installed, this component will use the CEIP settings for Visual Studio. |
|                                                                                                    | < Back Next > Cancel                                                                                                    |

### Check the box to update SQL

| 1                                                                                                    | SQL Server 2014 Setup                                                                                                    | x      |
|----------------------------------------------------------------------------------------------------|----------------------------------------------------------------------------------------------------|--------|
| Microsoft Update                                                                                                    | for important updates                                                                                                    |        |
| Product Key<br>License Terms<br>Global Rules<br><b>Microsoft Update</b><br>Product Updates<br>Install Setup Files<br>Install Rules<br>Setup Role<br>Feature Selection<br>Feature Rules<br>Feature Configuration Rules<br>Ready to Install<br>Installation Progress<br>Complete | Microsoft Update offers security and other important updates for Windows and other Microsoft<br>software, including SQL Server 2014. Updates are delivered using Automatic Updates, or you can<br>the Microsoft Update website.<br>Use Microsoft Update to check for updates (recommended)<br><u>Microsoft Update FAQ</u><br><u>Microsoft Update Privacy Statement</u> | visit  |
|                                                                                                    | < Back Next > Canc                                                                                                    | el "ii |

The product will begin to download updates, extract and install the setup files from the disc

| 12                              | SQL Server 2014                              | l Setup                     | _ 🗆 ×      |
|---------------------------------|----------------------------------------------|-----------------------------|------------|
| Install Setup Files             |                                              |                             |            |
| If an update for SQL Server Set | up is found and specified to be included, th | e update will be installed. |            |
| Product Key<br>License Terms    |                                              |                             |            |
| Global Rules                    | Task                                         | Status                      |            |
| Microsoft Update                | Scan for product updates                     | Completed                   |            |
| Product Updates                 | Download Setup files                         | Skipped                     |            |
| Install Setup Files             | Extract Setup files                          | Skipped                     |            |
| Install Rules                   | Install Setup files                          | Skipped                     |            |
| Setup Role                      |                                              |                             |            |
| Feature Selection               |                                              |                             |            |
| Feature Rules                   |                                              |                             |            |
| Feature Configuration Rules     |                                              |                             |            |
| Ready to Install                |                                              |                             |            |
| Installation Progress           |                                              |                             |            |
| Complete                        |                                              |                             |            |
|                                 |                                              |                             |            |
|                                 |                                              |                             |            |
|                                 |                                              |                             |            |
|                                 |                                              |                             |            |
|                                 |                                              |                             |            |
|                                 |                                              |                             |            |
|                                 |                                              | < Back Next                 | t > Cancel |

The setup will check to see if your system has the pre-requisites for installing SQL. If any of the conditions are not met, you will have to resolve them before proceeding. Additional information on resolving the problems are contained in the link in the status column

| 🐮 SQL Server 2014 Setup 📃 🗖 🗙                                                                                                    |                                                                                                    |                                                                              |  |  |
|----------------------------------------------------------------------------------------------------|----------------------------------------------------------------------------------------------------|------------------------------------------------------------------------------|--|--|
| Install Rules<br>Setup rules identify potential pr<br>can continue.                                                                                                    | oblems that might occur while running Setup. Failures must be correcte                                                                                                    | d before Setup                                                               |  |  |
| Product Key<br>License Terms<br>Global Rules<br>Microsoft Update<br>Product Updates                                                                                              | Operation completed. Passed: 7. Failed 0. Warning 0. Skipped 0.<br>Hide details <<<br><u>View detailed report</u>                                                                                                    | Re-run                                                                       |  |  |
| Install Setup Files<br>Install Rules<br>Setup Role<br>Feature Selection<br>Feature Rules<br>Feature Configuration Rules<br>Ready to Install<br>Installation Progress<br>Complete | Rule         Image: Second Second Se | Status Passed Passed Passed Passed Passed Passed Passed Passed Passed Passed |  |  |
| Сотр                                                                                                    | ete<br>< Back Next >                                                                                                    | Cancel Help                                                                  |  |  |

## Select "SQL Server Feature Installation"

| 12                                                                                                    | SQL Server 2014 Setup                                                                                                    |
|----------------------------------------------------------------------------------------------------|----------------------------------------------------------------------------------------------------|
| Setup Role                                                                                                    |                                                                                                    |
| Click the SQL Server Feature In<br>feature role to install a specific                                                                                                    | stallation option to individually select which feature components to install, or click a<br>configuration.                                                                                                    |
| Product Key<br>License Terms<br>Global Rules<br>Microsoft Update<br>Product Updates<br>Install Setup Files<br>Install Rules<br>Setup Role<br>Feature Selection<br>Feature Rules<br>Feature Configuration Rules | <ul> <li>SQL Server Feature Installation<br/>Install SQL Server Database Engine Services, Analysis Services, Reporting Services, Integration Services,<br/>and other features.</li> <li>All Features With Defaults<br/>Install all features using default values for the service accounts.</li> </ul> |
| Ready to Install<br>Installation Progress<br>Complete                                                                                                    |                                                                                                    |
|                                                                                                    | < Back Next > Cancel Help                                                                                                    |

## Select the following 4 options before clicking next

| 1                                                                                                    | SQL Server 2014                                                                                                    | Setup                                                                                                    | _ 0 ×                                                                                                    |
|----------------------------------------------------------------------------------------------------|----------------------------------------------------------------------------------------------------|----------------------------------------------------------------------------------------------------|----------------------------------------------------------------------------------------------------|
| Feature Selection<br>Select the Standard features to                                                                                                    | install.                                                                                                    |                                                                                                    |                                                                                                    |
| Product Key<br>License Terms<br>Global Rules<br>Microsoft Update<br>Product Updates<br>Install Setup Files<br>Install Rules<br>Setup Role<br>Feature Selection<br>Feature Rules<br>Instance Configuration<br>Server Configuration<br>Database Engine Configuration<br>Feature Configuration Rules<br>Ready to Install<br>Installation Progress<br>Complete | Features:         Instance Features         SQL Server Replication         Charles and Semantic Extractions for Search         Data Quality Services         Analysis Services         Reporting Services - Native         Shared Features         Reporting Services - SharePoint         Reporting Services - SharePoint         Reporting Services - SharePoint         Client Tools Connectivity         Integration Services         Client Tools Backwards Compatibility         Client Tools Backwards Compatibility         Distributed Replay Controller         Distributed Replay Controller         Distributed Replay Controller         Distributed Replay Controller         Distributed Replay Client         SQL Client Connectivity SDK         Select All       Unselect All         Instance root directory:       C:\Program Files\Microsoft         Shared feature directory (x86):       C:\Program Files (x80)\Microsoft | instance is isolated:         can operate side-by         Prerequisites for sele         Already installed:         Windows Powe         Winforsoft .NET         To be installed fron         Microsoft .NET         Disk Space Requirem         Drive C: 2426 MB re         V         SQL Server\         SQL Server\ | and operation of each instance feature of a SQL Server<br>from other SQL Server instances. SQL Server instances<br>/-side on the same computer. |
|                                                                                                    |                                                                                                    | < Bac                                                                                                    | k Next > Cancel Help                                                                                                    |

Keep the default instance if possible, else both ABELMed/ABELDent will support a named instance

| 1                                                                                                    |                                      | SQL Server                       | 2014 Setup              |               | _ 0 ×       |  |
|----------------------------------------------------------------------------------------------------|--------------------------------------|----------------------------------|-------------------------|---------------|-------------|--|
| Instance Configuration                                                                                              |                                      |                                  |                         |               |             |  |
| Specify the name and instance ID for the instance of SQL Server. Instance ID becomes part of the installation path. |                                      |                                  |                         |               |             |  |
|                                                                                                    |                                      |                                  |                         |               |             |  |
| Product Key                                                                                                    | <ul> <li>Default instance</li> </ul> |                                  |                         |               |             |  |
| License Terms                                                                                                    | O Named instance:                    | MSSQLSERVER                      |                         |               |             |  |
| Global Rules                                                                                                    |                                      |                                  |                         |               |             |  |
| Microsoft Update                                                                                                    |                                      |                                  |                         |               |             |  |
| Product Updates<br>Install Setup Files                                                                              | Instance ID:                         | MSSQLSERVER                      |                         |               |             |  |
| Install Setup Files                                                                                                 |                                      |                                  |                         |               |             |  |
| Setup Role                                                                                                    | SQL Server directory:                | C:\Program Files\Microsoft SQL S | erver\MSSQL12.MSSQLSERV | ER            |             |  |
| Feature Selection                                                                                                   |                                      | 2                                |                         |               |             |  |
| Feature Rules                                                                                                    | Installed instances:                 |                                  |                         |               |             |  |
| Instance Configuration                                                                                              | Instance Name                        | Instance ID                      | Features                | Edition       | Version     |  |
| Server Configuration                                                                                                |                                      |                                  |                         |               |             |  |
| Database Engine Configuration                                                                                       |                                      |                                  |                         |               |             |  |
| Feature Configuration Rules                                                                                         |                                      |                                  |                         |               |             |  |
| Ready to Install                                                                                                    |                                      |                                  |                         |               |             |  |
| Installation Progress                                                                                               |                                      |                                  |                         |               |             |  |
| Complete                                                                                                    |                                      |                                  |                         |               |             |  |
|                                                                                                    |                                      |                                  |                         |               |             |  |
|                                                                                                    |                                      |                                  |                         |               |             |  |
|                                                                                                    |                                      |                                  |                         |               |             |  |
|                                                                                                    |                                      |                                  |                         |               |             |  |
|                                                                                                    |                                      |                                  |                         |               |             |  |
|                                                                                                    |                                      |                                  |                         |               |             |  |
|                                                                                                    |                                      |                                  |                         |               |             |  |
|                                                                                                    |                                      |                                  |                         |               |             |  |
|                                                                                                    |                                      |                                  |                         | < Back Next > | Cancel Help |  |

### Change the startup type on the services to automatic

| 8                                                                                                    | SC                                                                                                    | QL Server 2014 Setup                                                                                                    |          | _ 0 ×                                                     |
|----------------------------------------------------------------------------------------------------|----------------------------------------------------------------------------------------------------|----------------------------------------------------------------------------------------------------|----------|-----------------------------------------------------------|
| Server Configuration                                                                                                    |                                                                                                    |                                                                                                    |          |                                                           |
| Specify the service accounts and                                                                                                    | d collation configuration.                                                                                                    |                                                                                                    |          |                                                           |
| Product Key<br>License Terms<br>Global Rules<br>Microsoft Update<br>Product Updates<br>Install Setup Files<br>Install Rules<br>Setup Role<br>Feature Selection<br>Feature Rules<br>Instance Configuration<br>Server Configuration<br>Feature Configuration<br>Feature Configuration<br>Feature Configuration<br>Ready to Install<br>Installation Progress<br>Complete | Service Accounts Collation<br>Microsoft recommends that you use a ser<br>Service<br>SQL Server Agent<br>SQL Server Database Engine<br>SQL Server Browser | Account for each SQL Server service. Account Name NT Service\SQLSERVERAGENT NT Service\MSSQLSERVER NT AUTHORITY\LOCAL SERVICE | Password | Startup Type<br>Automatic V<br>Automatic V<br>Automatic V |
|                                                                                                    |                                                                                                    |                                                                                                    |          |                                                           |
|                                                                                                    |                                                                                                    | < Back                                                                                                    | Next >   | Cancel Help                                               |

Click "Add Current User" to put the current account into the SQL Server Administrators group. Add any other accounts you want to have sysadmin SQL access.

| 1                                                                                                    | SQL Server 2014 Setup                                                                                                    | _ 0 ×        |
|----------------------------------------------------------------------------------------------------|----------------------------------------------------------------------------------------------------|--------------|
| Database Engine Config<br>Specify Database Engine authen                                                                                                    | guration<br>tication security mode, administrators and data directories.                                                                                                    |              |
| Product Key<br>License Terms<br>Global Rules<br>Microsoft Update<br>Product Updates<br>Install Setup Files<br>Install Rules<br>Setup Role<br>Feature Selection<br>Feature Rules<br>Instance Configuration | Server Configuration       Data Directories       FILESTREAM         Specify the authentication mode and administrators for the Database Engine.         Authentication Mode <ul> <li>Windows authentication mode</li> <li>Mixed Mode (SQL Server authentication and Windows authentication)</li> </ul> Specify the password for the SQL Server system administrator (sa) account.         Enter password:         Confirm password: |              |
| Server Configuration Database Engine Configuration Feature Configuration Rules Ready to Install Installation Progress Complete Complete                                                                   | Specify SQL Server administrators         WIN-322DRUE3NFP\Administrator (Administrator)         SQL Server administrators have access to the Database Engine.         Add Current User       Add         Remove                                                                                                    | unrestricted |
|                                                                                                    | < Back Next > Cancel                                                                                                    | Help         |

### If all checks passed, click next

| <b>1</b>                                                                                                    | SQL Server 2014 Setup                                           | _ 0 X  |  |  |  |  |
|----------------------------------------------------------------------------------------------------|-----------------------------------------------------------------|--------|--|--|--|--|
| Feature Configuration Rules                                                                                        |                                                                 |        |  |  |  |  |
| Setup is running rules to determine if the installation process will be blocked. For more information, click Help. |                                                                 |        |  |  |  |  |
|                                                                                                    |                                                                 |        |  |  |  |  |
| Product Key<br>License Terms                                                                                       | Operation completed. Passed: 4. Failed 0. Warning 0. Skipped 0. |        |  |  |  |  |
| Global Rules                                                                                                    |                                                                 |        |  |  |  |  |
| Microsoft Update                                                                                                   | Show details >>                                                 | Re-run |  |  |  |  |
| Product Updates                                                                                                    | View detailed report                                            |        |  |  |  |  |
| Install Setup Files                                                                                                |                                                                 |        |  |  |  |  |
| Install Rules                                                                                                    |                                                                 |        |  |  |  |  |
| Setup Role                                                                                                    |                                                                 |        |  |  |  |  |
| Feature Selection                                                                                                  |                                                                 |        |  |  |  |  |
| Feature Rules                                                                                                    |                                                                 |        |  |  |  |  |
| Instance Configuration                                                                                             |                                                                 |        |  |  |  |  |
| Server Configuration                                                                                               |                                                                 |        |  |  |  |  |
| Database Engine Configuration                                                                                      |                                                                 |        |  |  |  |  |
| Feature Configuration Rules                                                                                        |                                                                 |        |  |  |  |  |
| Ready to Install                                                                                                   |                                                                 |        |  |  |  |  |
| Installation Progress                                                                                              |                                                                 |        |  |  |  |  |
| Complete                                                                                                    |                                                                 |        |  |  |  |  |
|                                                                                                    |                                                                 |        |  |  |  |  |
|                                                                                                    |                                                                 |        |  |  |  |  |
|                                                                                                    |                                                                 |        |  |  |  |  |
|                                                                                                    |                                                                 |        |  |  |  |  |
|                                                                                                    |                                                                 |        |  |  |  |  |
|                                                                                                    |                                                                 |        |  |  |  |  |
|                                                                                                    |                                                                 |        |  |  |  |  |
|                                                                                                    |                                                                 |        |  |  |  |  |
|                                                                                                    | < Back Next > Cancel                                            | Help   |  |  |  |  |
|                                                                                                    |                                                                 |        |  |  |  |  |

#### Click "Install"

| 1                                                                                                    | SQL Server 2014 Setup                                                                                                    | X    |
|----------------------------------------------------------------------------------------------------|----------------------------------------------------------------------------------------------------|------|
| Ready to Install<br>Verify the SQL Server 2014 feat                                                                                                    | ures to be installed.                                                                                                    |      |
| Product Key<br>License Terms<br>Global Rules<br>Microsoft Update<br>Product Updates<br>Install Setup Files<br>Install Rules<br>Setup Role<br>Feature Selection<br>Feature Rules<br>Instance Configuration<br>Server Configuration<br>Database Engine Configuration<br>Feature Configuration Rules<br><b>Ready to Install</b><br>Installation Progress<br>Complete | Ready to install SQL Server 2014:         Summary         Edition: Standard         Action: Install (Product Update)         Prerequisites         Aready installed:         Windows PowerShell 2.0         Microsoft .NET Framework 3.5         Microsoft Visual Studio 2010 Redistributables         Microsoft Visual Studio 2010 Redistributables         Microsoft Visual Studio 2010 Redistributables         Microsoft Visual Studio 2010 Shell         General Configuration         Features         Database Engine Services         Client Tools Connectivity         Client Tools Connectivity         Client Tools - Complete         Instance Rome: MSSQLSERVER         Instance Ibit Microsoft SQL SERVER         Instance ID: MSSQLSERVER         Instance Directory: C:\Program Files\Microsoft SQL Server\         Shared component root directory |      |
|                                                                                                    | < Back Install Cancel H                                                                                                    | lelp |

## Acknowledge and close the remaining dialogs when the install finishes, then reboot the machine

| 1                                                                                                    | SQL Server 2                                                                                                    | 2014 Setup                                                                                                    | _ 0 ×                         |
|----------------------------------------------------------------------------------------------------|----------------------------------------------------------------------------------------------------|----------------------------------------------------------------------------------------------------|-------------------------------|
| Complete                                                                                                    |                                                                                                    |                                                                                                    |                               |
| Your SQL Server 2014 installat                                                                                                    | ion completed successfully with product updates.                                                                                                    |                                                                                                    |                               |
| Product Key<br>License Terms<br>Global Rules<br>Microsoft Update<br>Product Updates<br>Install Setup Files<br>Install Rules<br>Setup Role                                | Information about the Setup operation or possible next st<br>Feature<br>Management Tools - Complete<br>Client Tools Backwards Compatibility<br>Client Tools Backwards Compatibility<br>Management Tools - Basic<br>Database Engine Services<br>SQL Minister                                                                                                    | Status<br>Succeeded<br>Succeeded<br>Succeeded<br>Succeeded<br>Succeeded<br>Succeeded                                                                                           |                               |
| Feature Selection<br>Feature Rules<br>Instance Configuration<br>Server Configuration<br>Database Engine Configuration<br>Feature Configuration Rules<br>Ready to Install | process is completed.                                                                                                    | art required X ng. You must restart your computer after the setup OK age the documentation for SQL Server have been insta                                                      | v                             |
| Installation Progress<br>Complete                                                                                                    | Viewer component uses the online library. After inst<br>documentation to your local computer. For more info<br>(< <u>http://go.microsoft.com/twlink/?LinkID=299578&gt;</u> ).<br>Microsoft Update<br>For information about how to use Microsoft Update tt<br>( <u>&lt;<u>http://go.microsoft.com/fwlink/?LinkId=296462&gt;</u>) w<br/>Summary log file has been saved to the following location</u> | alling SQL Server, you can use the Help Library Mana<br>rmation, see Use Microsoft Books Online for SQL Se<br>o identify updates for SQL Server 2014, see the Micro<br>ebsite. | ger component to download ver |